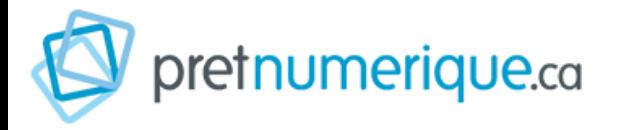

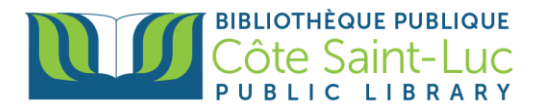

# **Application Prêt Numérique sur appareils Apple**

*PrêtNumérique* (PN) vous permet d'emprunter des livres électroniques à partir de votre appareil intelligent. Vous avez le droit à 4 prêts simultanées et 3 réservations simultanées.

#### **Étape 1: Télécharger l'application PrêtNumérique sur votre appareil**

- 1) À partir de l'écran d'accueil de votre tablette, allez dans l'**App Store**.
- 2) Appuyez sur l'option **Rechercher** dans le coin inférieur droit.

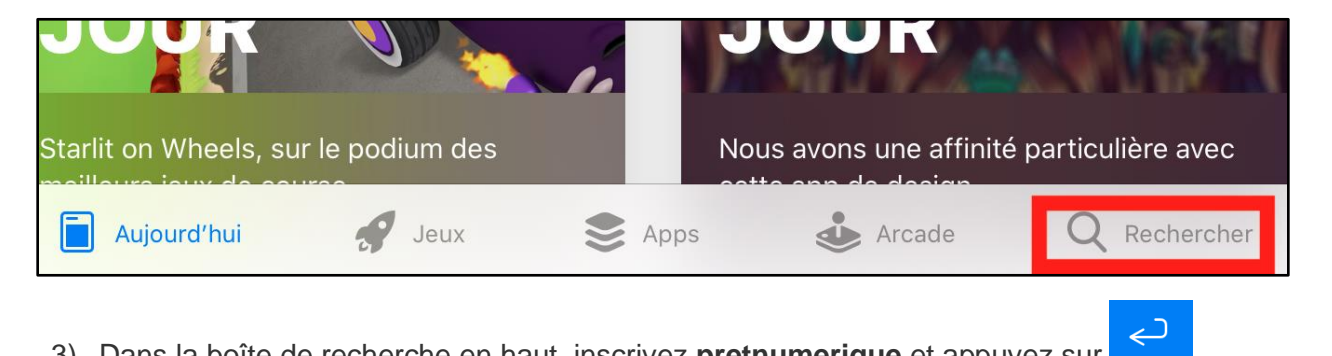

3) Dans la boîte de recherche en haut, inscrivez **pretnumerique** et appuyez sur dans votre clavier.

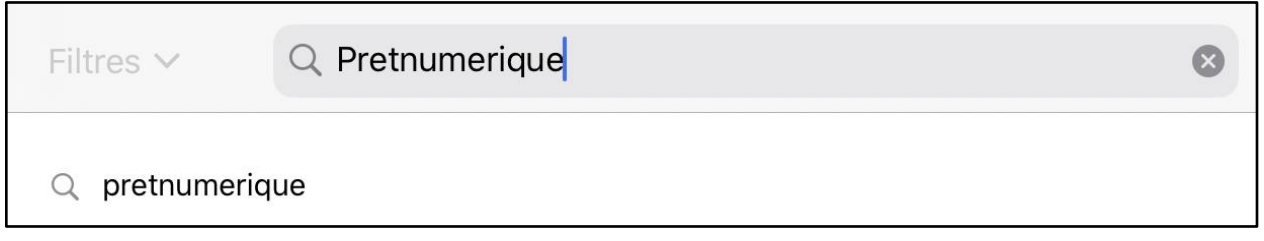

4) Repérez le logo de PN **Soute**t, à sa droite, appuyez sur **Obtenir**. (Vous seriez appelé à autoriser le téléchargement en insérant votre ID apple et mot de passe OU en utilisant votre empreinte digitale OU en utilisant la reconnaissance faciale)

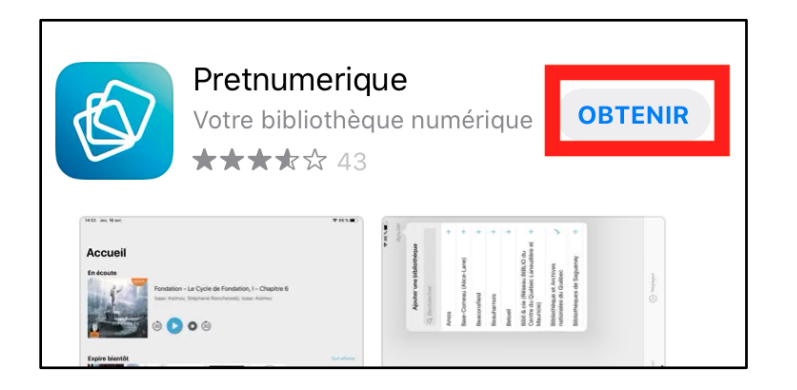

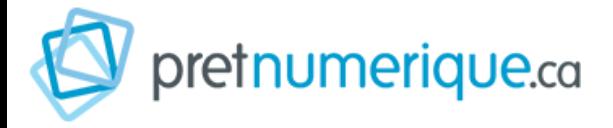

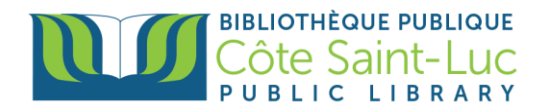

5) Une fois téléchargé, appuyez sur **Ouvrir** pour ouvrir l'application.

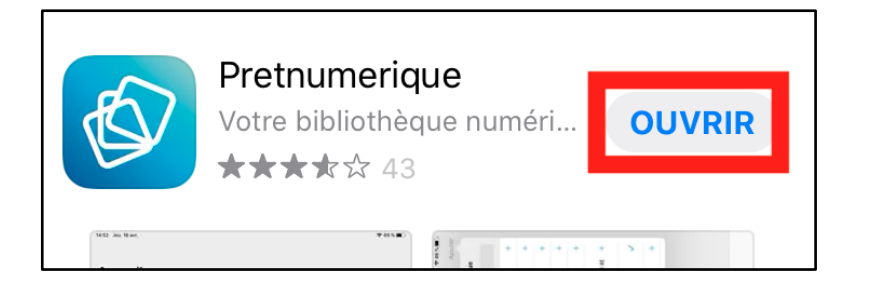

## **Étape 2: Se connecter au catalogue PN de notre bibliothèque**

1) Lire et **Accepter** les accords de licence pour continuer.

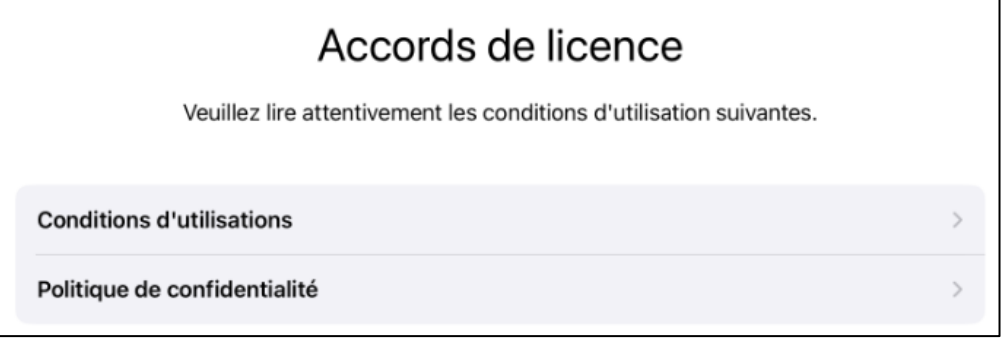

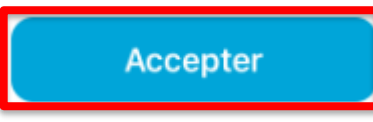

2) Taper sur **Ajouter** pour ajouter une bibliothèque.

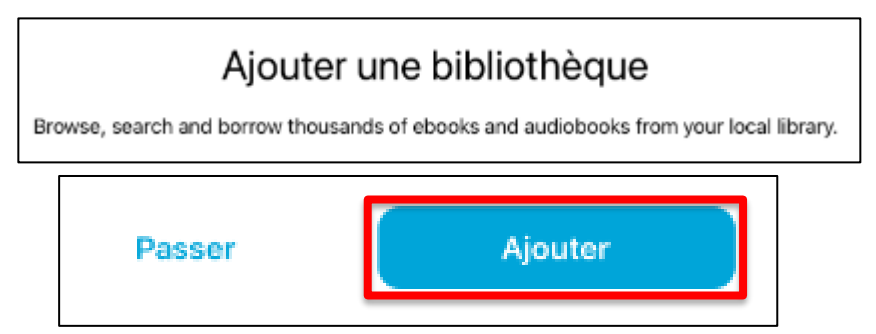

3) Dans la liste, repérez **Côte Saint-Luc (Eleanor London)** et tapez sur le **+** à côté.

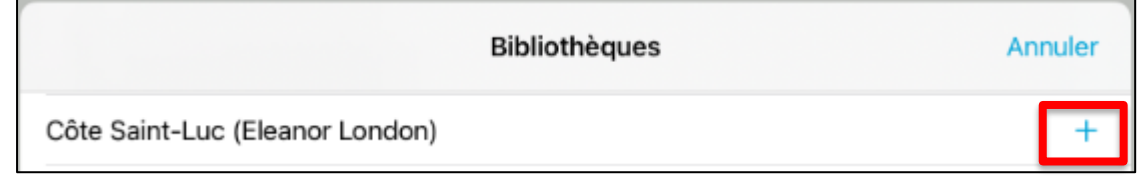

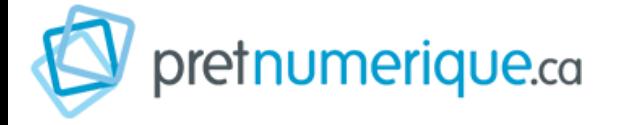

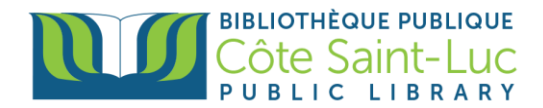

4) Entrez votre numéro de carte de la bibliothèque à 14 chiffres et votre NIP, puis appuyez sur **Login**.

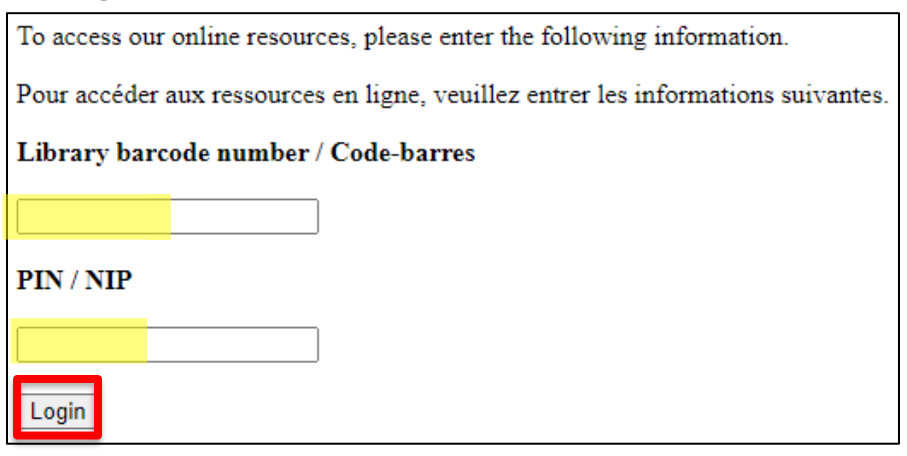

5) Fermez l'écran des ajouts récents en appuyant sur le **X** en haut à droite.

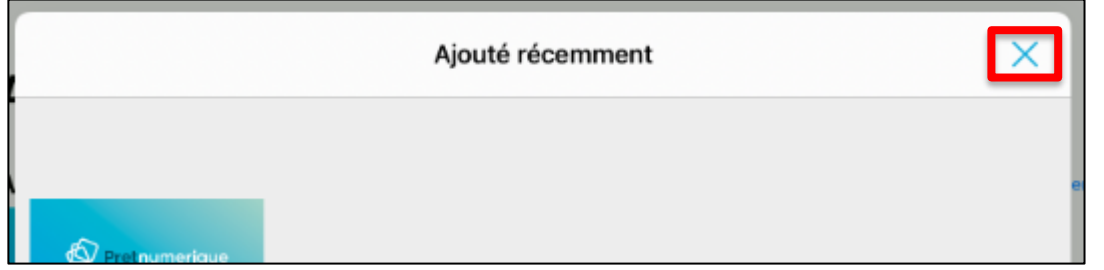

6) À partir du menu en bas de l'écran, tapez sur **Catalogues.**

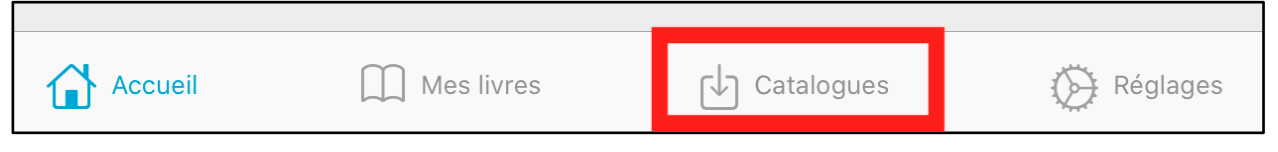

7) Tapez sur le bouton rouge avec le nom **Côte Saint-Luc (Eleanor London)** pour accéder à notre catalogue de livres numériques.

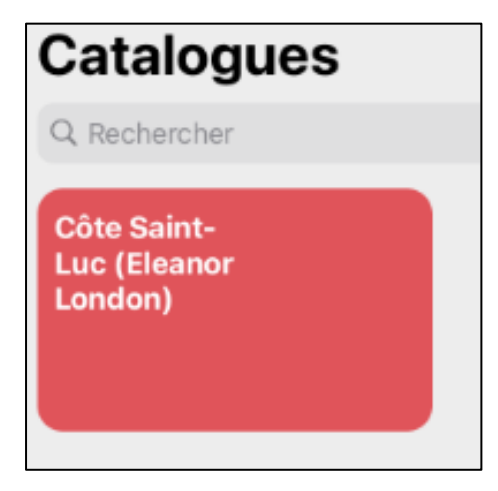

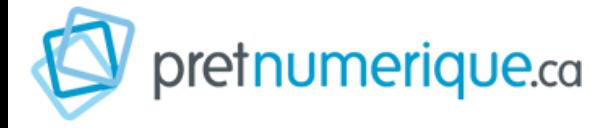

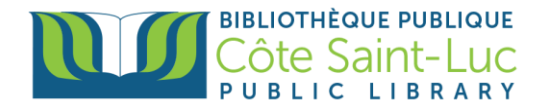

### **Étape 3: Parcourir le catalogue et emprunter un livre**

1) Dans le catalogue, vous pouvez remarquer les **parutions récentes**, ainsi que les **livres de palmarès** (les plus populaires).

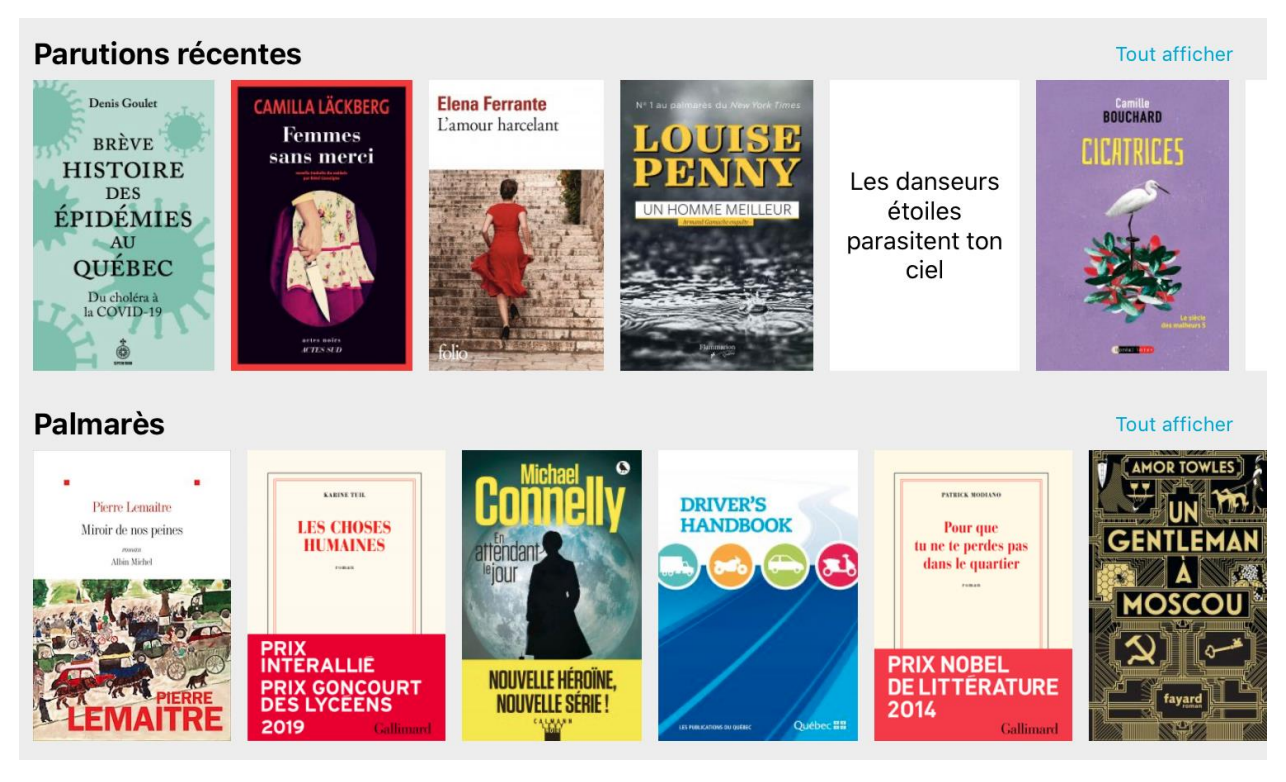

2) Tapez sur **Catégories** pour voir les différentes catégories de livres.

#### **Categories** Q Rechercher Romans et nouvelles Romans sentimentaux  $305$  >  $105$  > Jeunesse - albums et romans  $100$  > Romans policiers et suspense 75  $\rightarrow$

3) Vous pouvez aussi taper sur **Disponibles maintenant** pour voir seulement les livres qui sont à ce moment disponible (et non déjà emprunté par un autre membre).

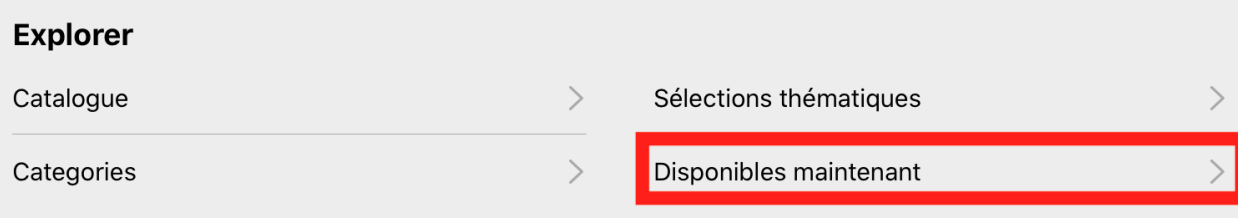

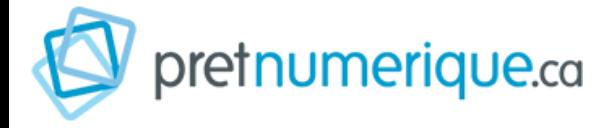

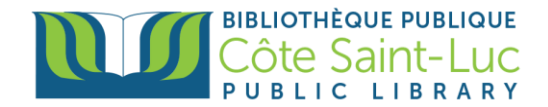

4) Pour faire la recherche d'un livre spécifique, remontez la page du catalogue. Dans la **barre de recherche**, inscrivez le titre du livre ou le nom de l'auteur.

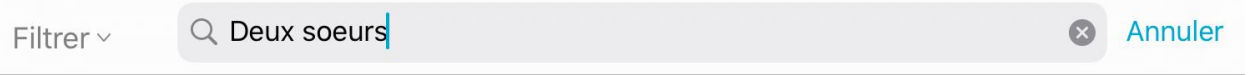

5) Repérez votre livre dans les résultats de recherche et appuyez dessus pour plus d'information.

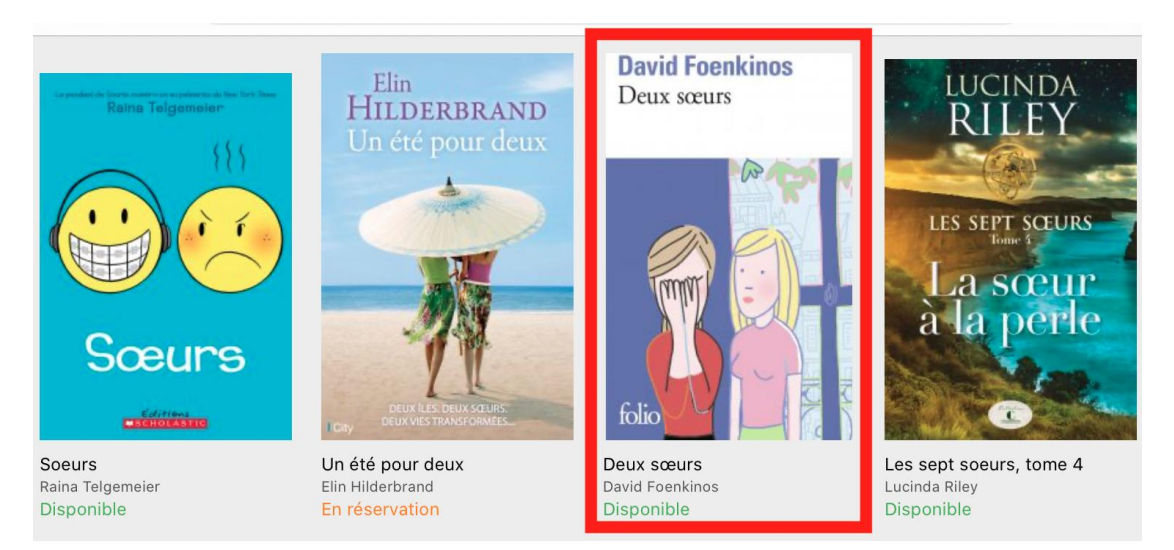

6) Tapez **emprunter.** Le livre téléchargera automatiquement dans votre appareil. Ceci peut prendre quelques moments.

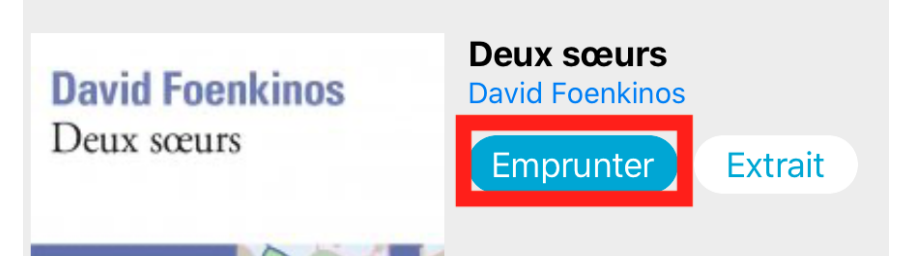

7) Une fois téléchargé, appuyez sur **Lire.** 

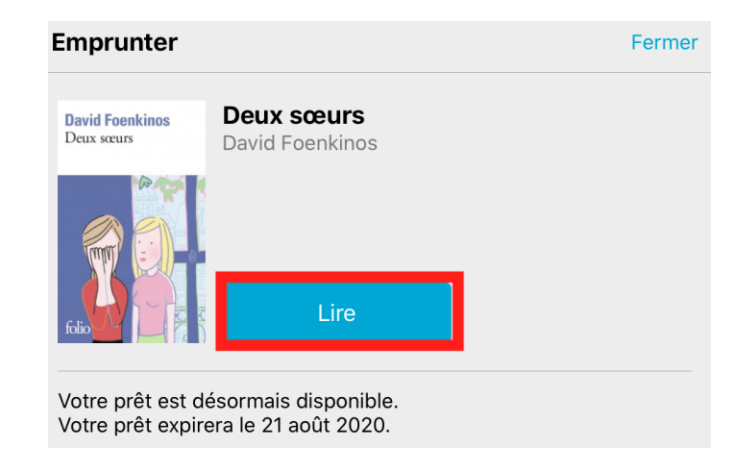

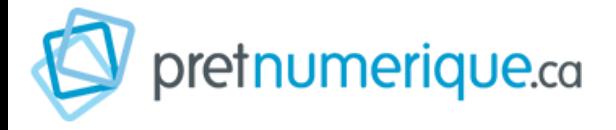

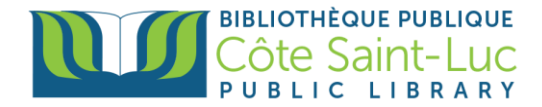

\*Vous pouvez aussi retourner à votre livre plus tard en appuyant sur **Mes livres** dans le menu en bas d'écran.

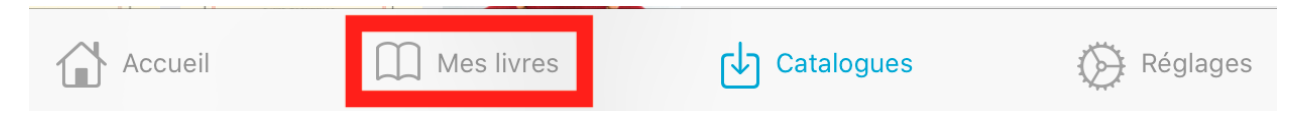

\* Si vous faites la recherche d'un livre et qu'elle est déjà emprunté, vous auriez plutôt l'option de la réserver. Tapez sur **Réserver.** PN vous donnera une date estimé de votre réservation.

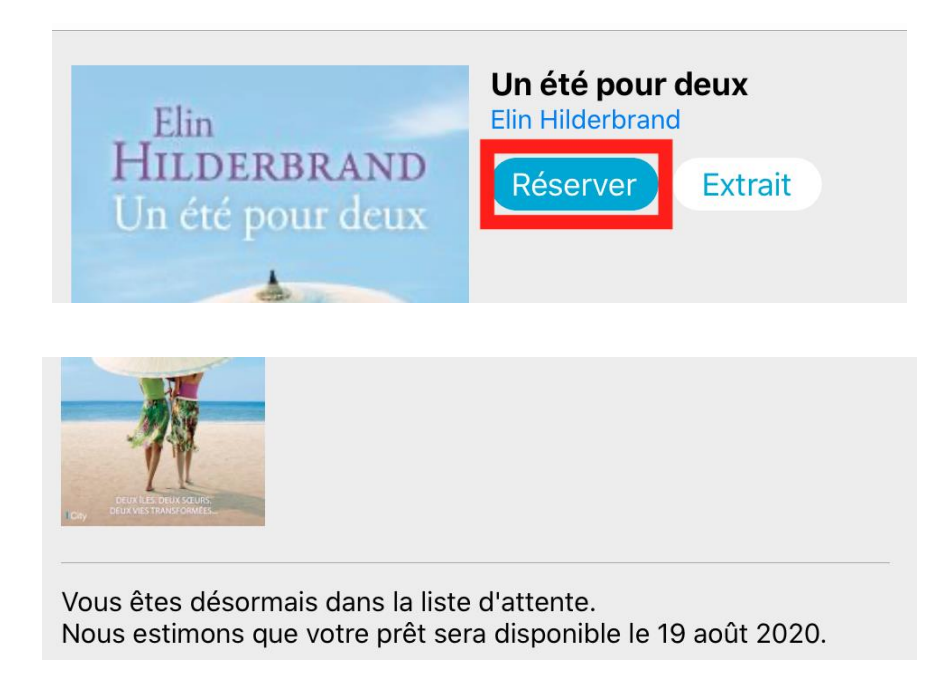

### **Étape 4: Retourner un livre**

1) Dans la section **Mes livres**, repérez le livre que vous désirez retourner et appuyez dessus pour un long moment, jusqu'à ce que vous voyez un menu.

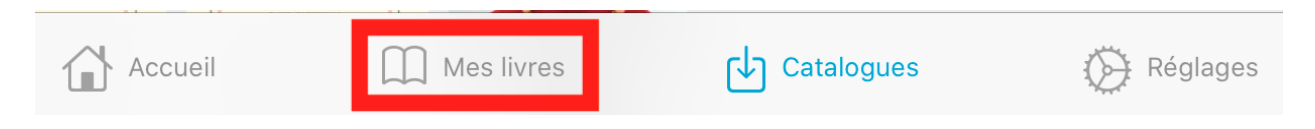

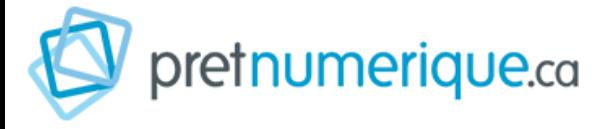

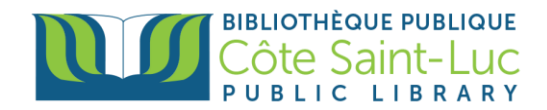

2) Vous verrez l'option Rendre, qui rendra le livre à la bibliothèque.

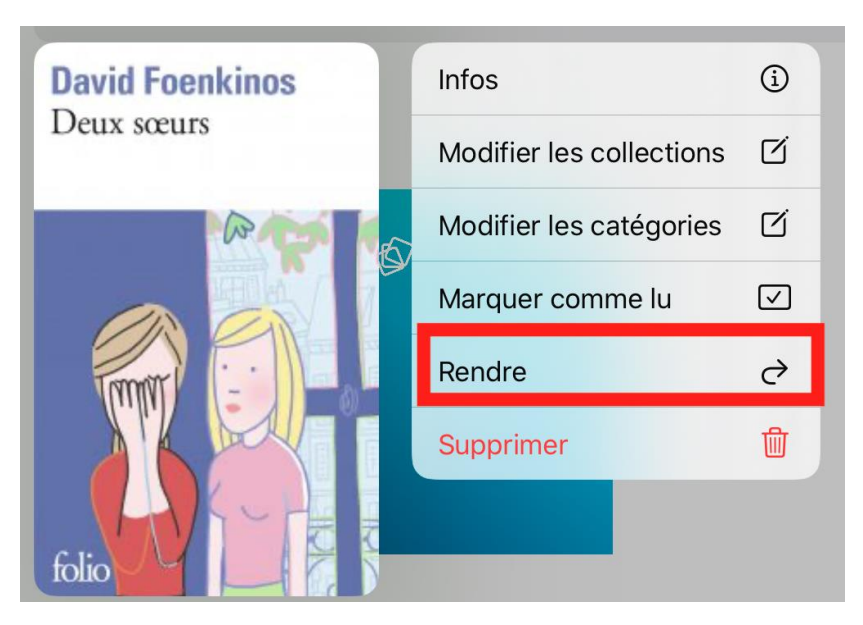

3) Tapez sur **Confirmer** et puis sur **OK**.

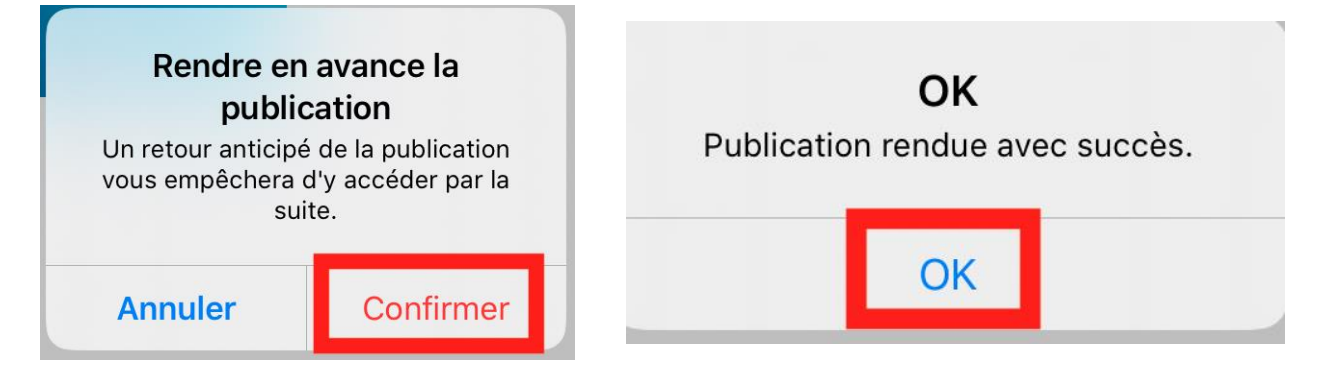